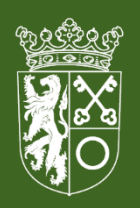

gemeente Hilvarenbeek

# **Conceptverzoek indienen**

## In het omgevingsloket

- Begin op <https://omgevingswet.overheid.nl/>
- Klik op het menu "Aanvragen"

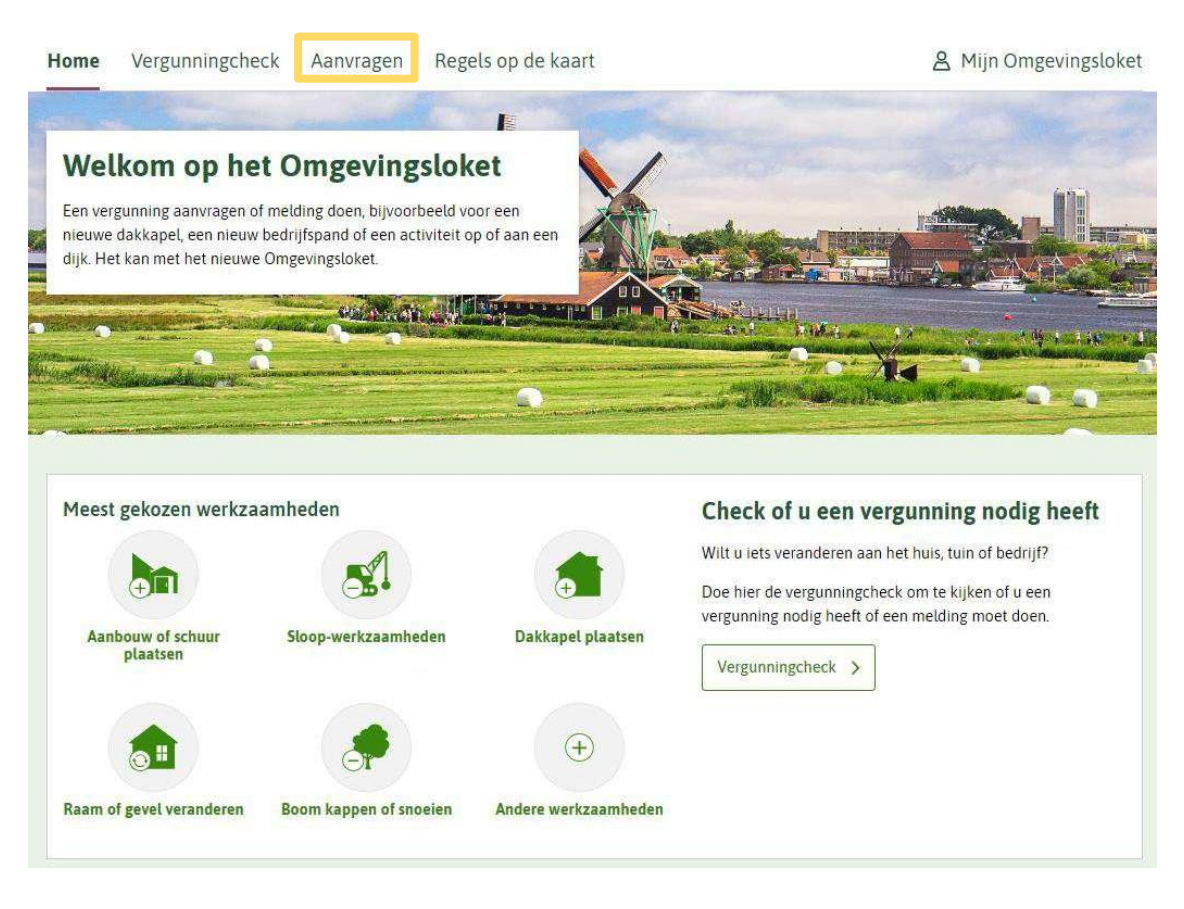

• Klik op de knop "Start aanvraag"

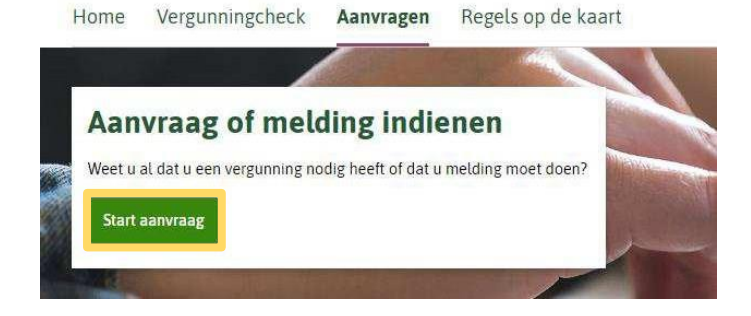

• Log in met DigiD, eHerkenning of eIDAS.

### Inloggen

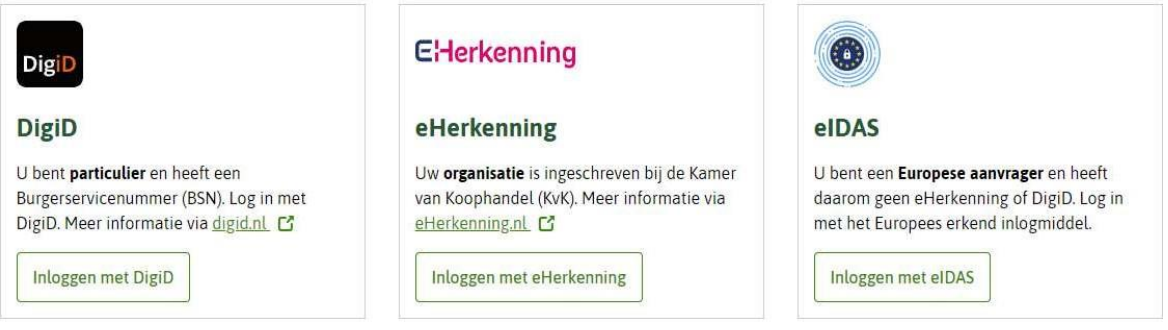

Daarna vragen we u om in te vullen:

- de naam van uw project; en
- een korte omschrijving.
- Klik vervolgens op de knop "Project opslaan"

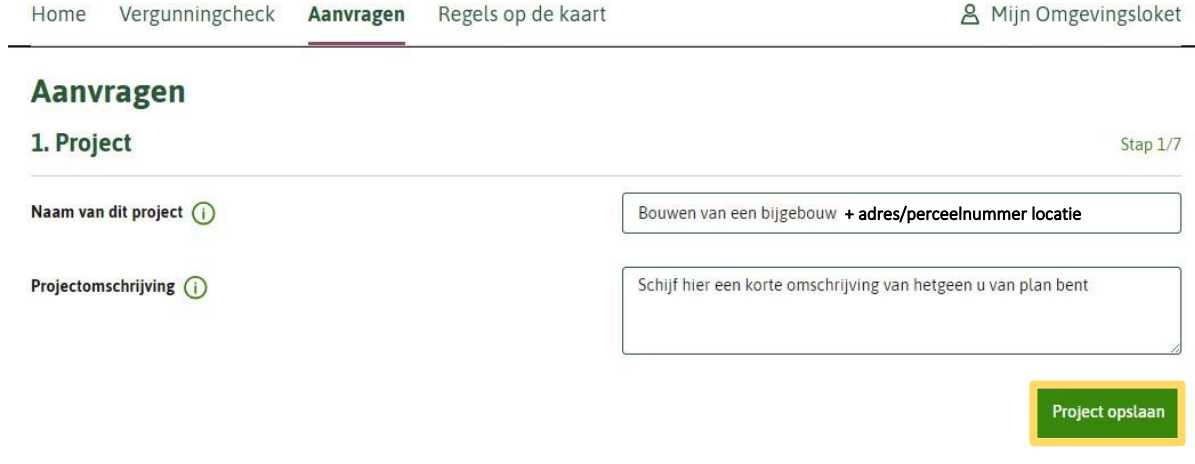

 $\overline{a}$ 

Uw project is nu opgeslagen!

• Klik op "Volgende stap"

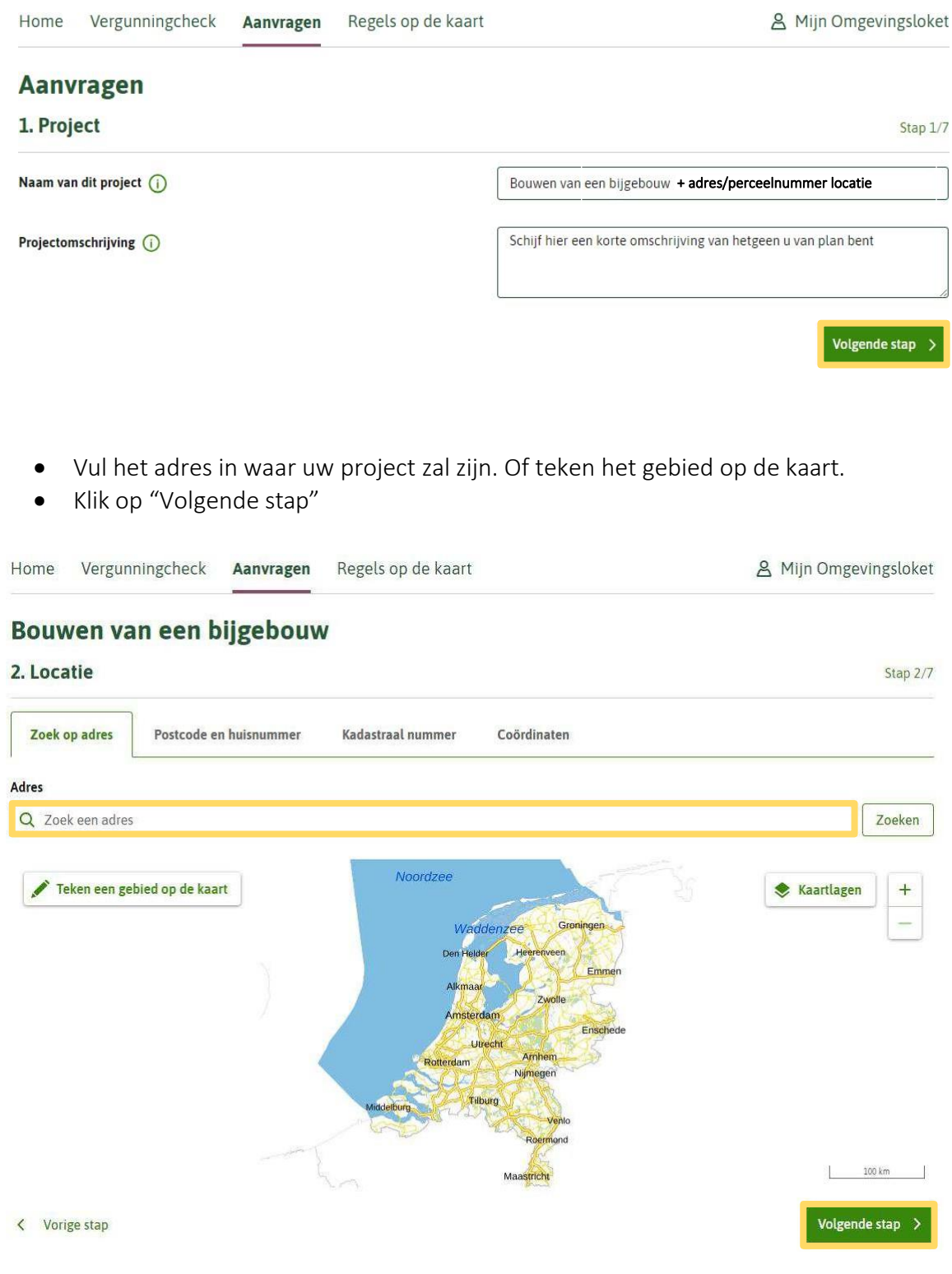

Aan de linkerkant van uw scherm ziet u Filters en daaronder Bestuurslaag.

• Vink hier Gemeente aan.

Zoek hierna uw activiteit(en) op en selecteer deze. In dit voorbeeld is gekozen voor "bouwen van een bijgebouw"

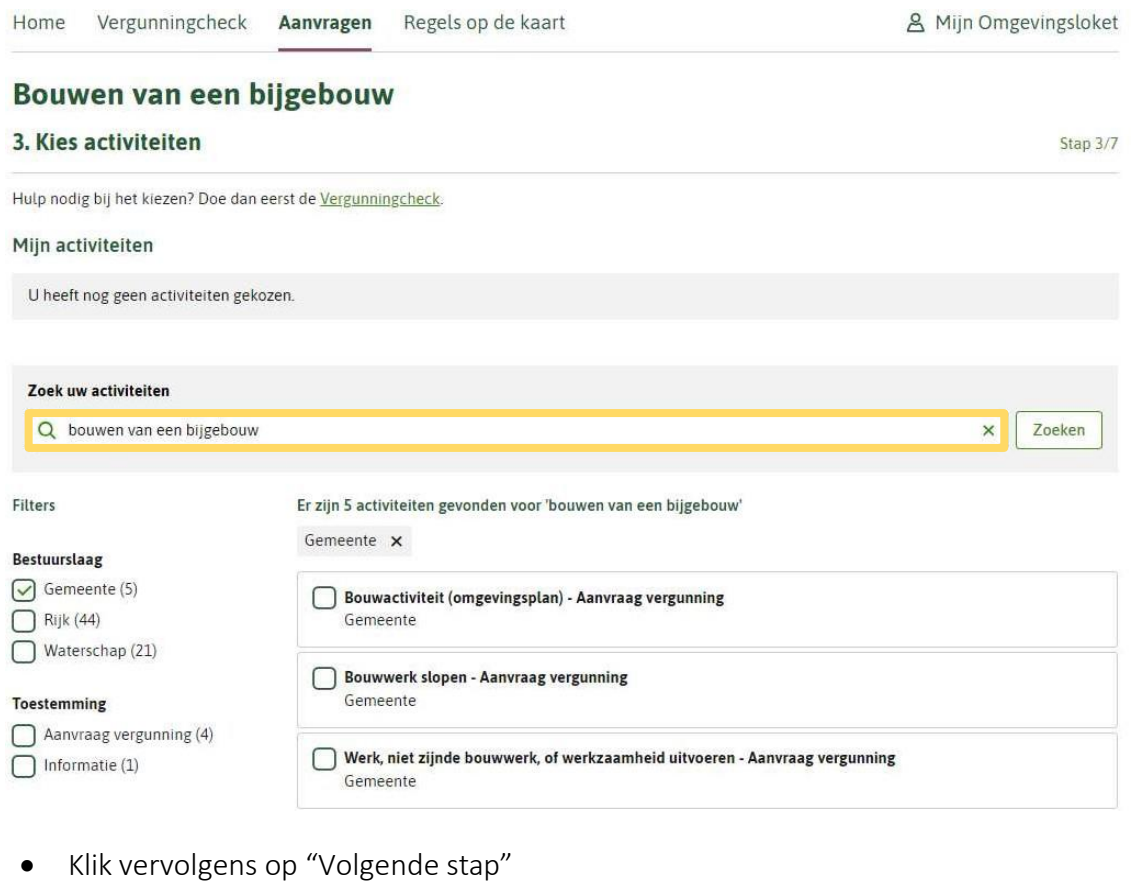

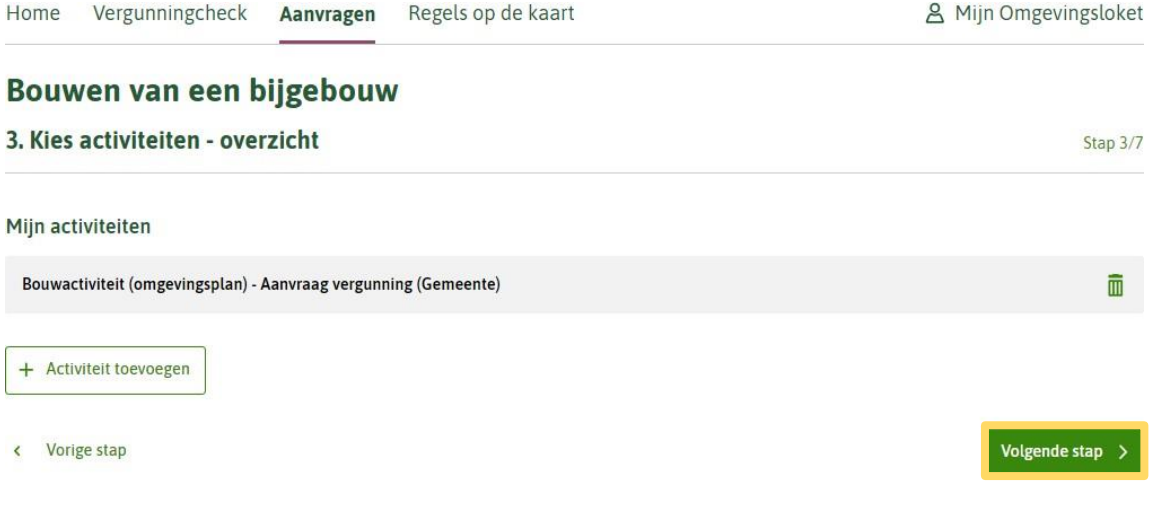

• Beantwoord de vragen die gesteld worden.

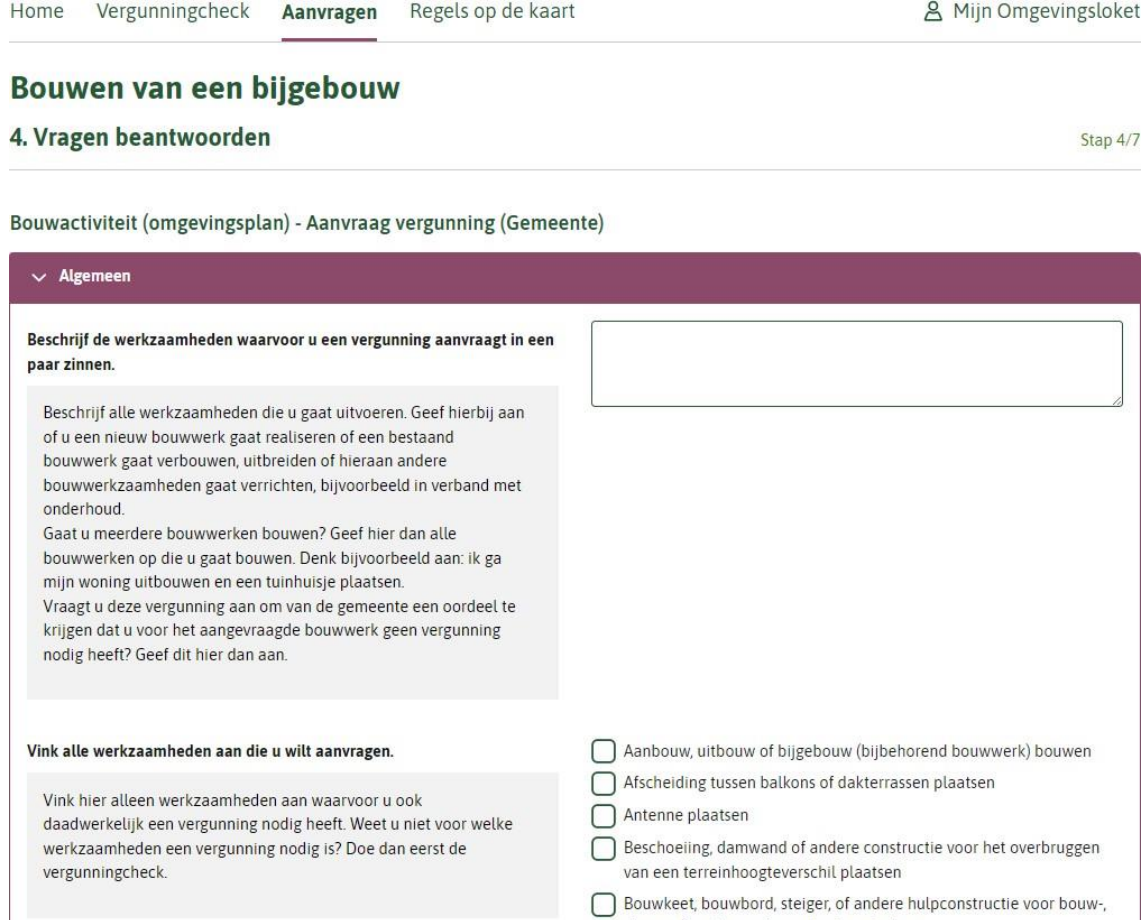

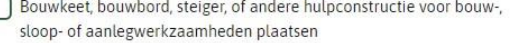

• Vul op de volgende pagina uw gegevens in.

Als u de aanvraag namens een ander invult, wordt hier uitgelegd hoe u die persoon als 'initiatiefnemer' toevoegt.

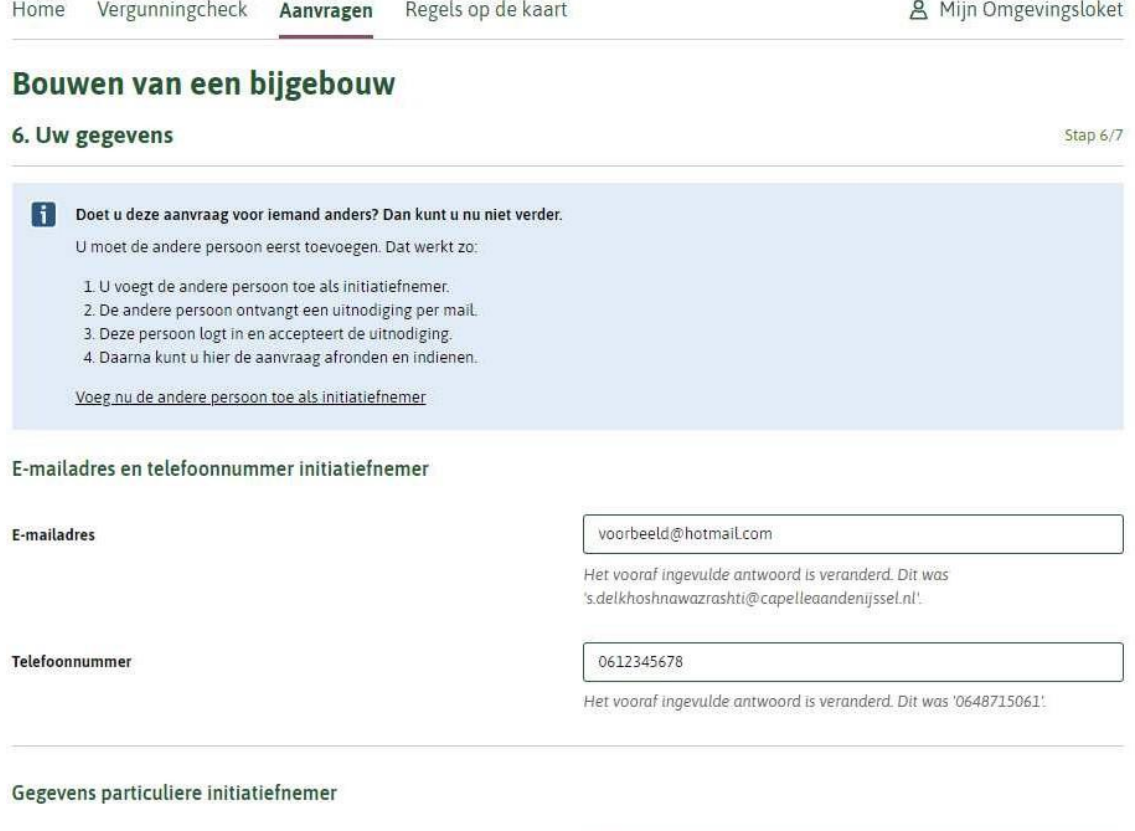

Voorletters

 $\left| \mathbb{H} \right|$ 

Het vooraf ingevulde antwoord is veranderd. Dit was 'S.'.

Bij de laatste stap van de aanvraag, ziet u een samenvatting.

• Controleer uw gegevens en klik op "Volgende"

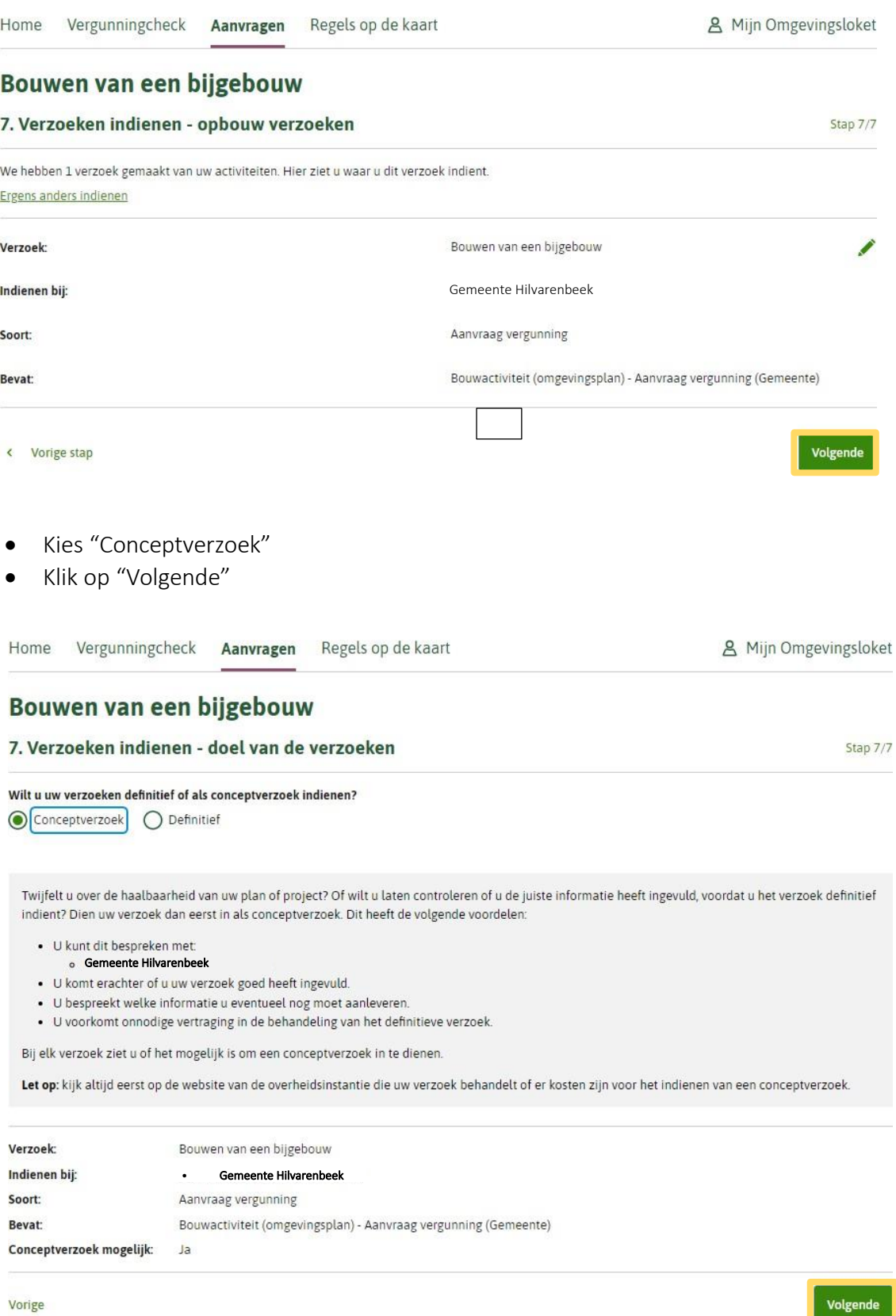

Vorige

• Vul tot slot de laatste vragen in!

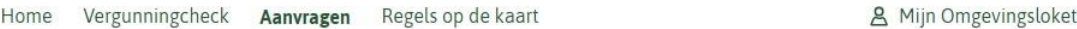

#### Bouwen van een bijgebouw

7. Verzoeken indienen - overzicht

Stap 7/7

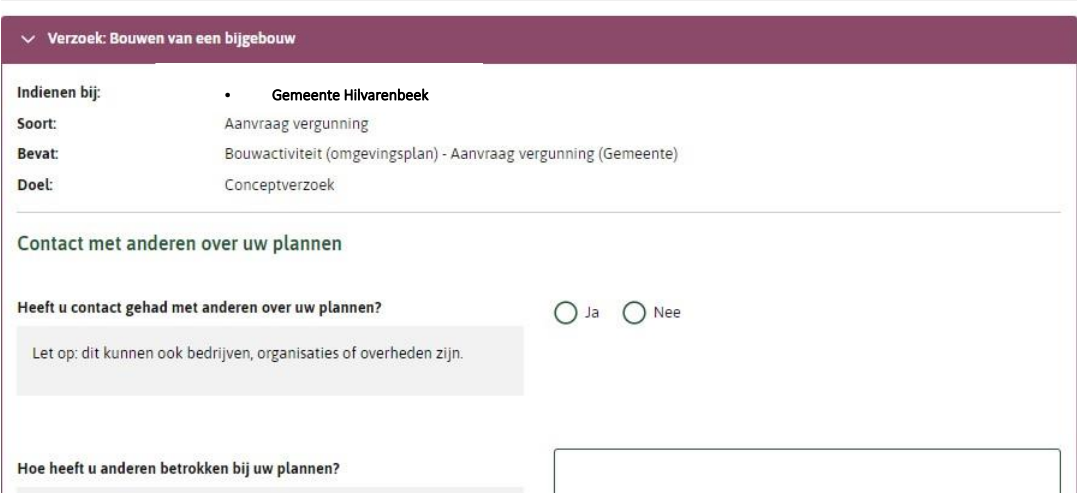

- Vink aan dat u verklaart alles naar waarheid te hebben ingevuld.
- Klik op "Indienen"

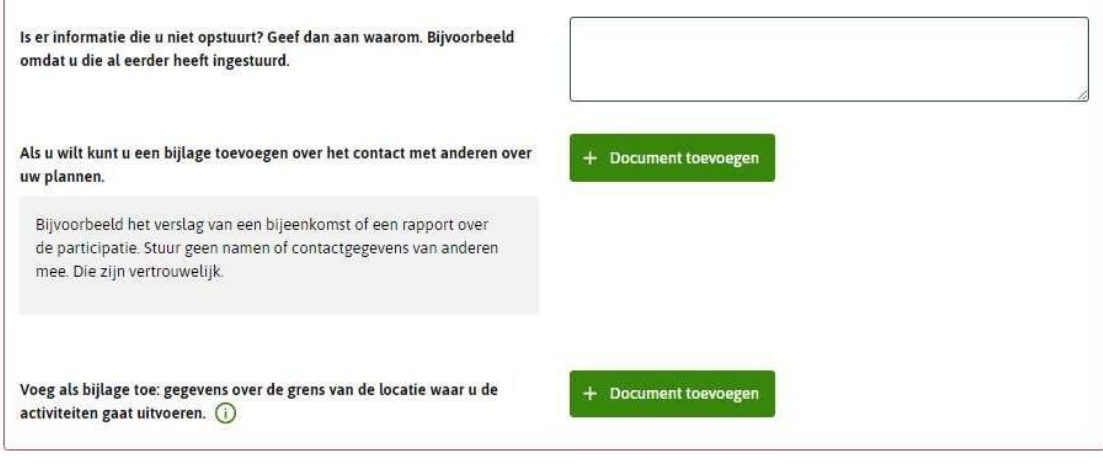

#### Kosten

De kosten van een aanvraag zijn verschillend. Kijk op de website van uw gemeente, waterschap of provincie voor de precieze kosten.

 $\sqrt{\phantom{a}}$  Hierbij verklaar ik alle vragen naar waarheid te hebben ingevuld.

Verzoeken downloaden

Vorige

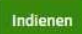

U krijgt de bevestiging in beeld dat uw verzoek succesvol is verzonden.

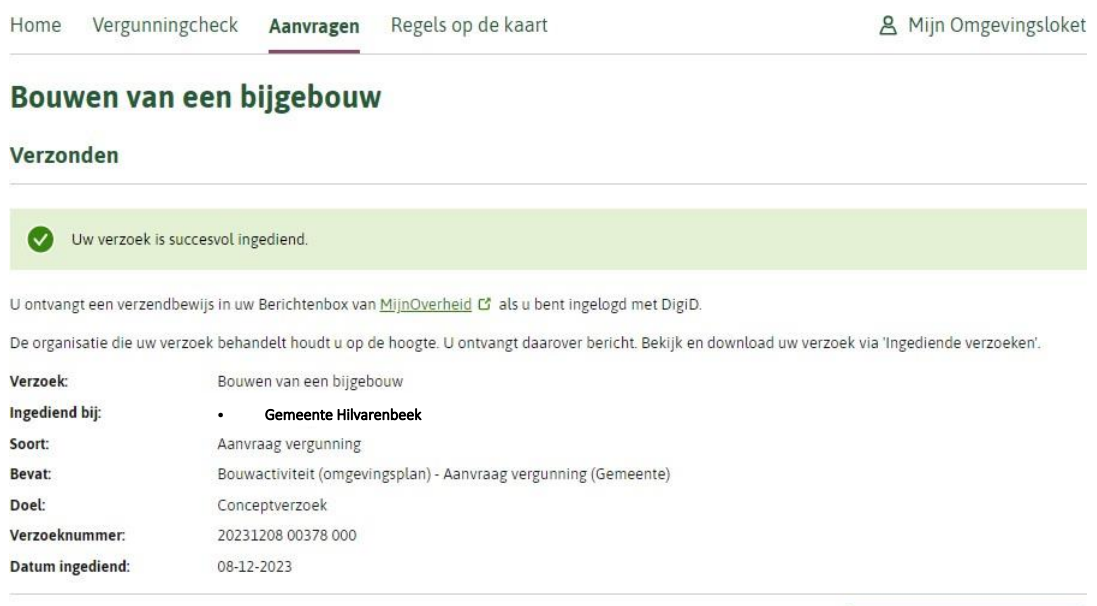

Naar ingediende verzoeken >